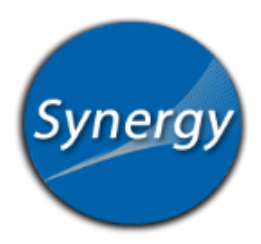

## ParentVue: Grade Book

[https://bvpo.bluevalleyk12.org](https://bvpo.bluevalleyk12.org/)

In ParentVUE and StudentVUE, the Grade Book link shows the current grade and adjusts each time a teacher adds a new assignment.

## **Grade Book View**

- 1. Logon [to ParentVue.](https://bvpo.bluevalleyk12.org/) Select your child's name if you have more than one child.
- 2. In the left navigation bar, choose Grade Book.

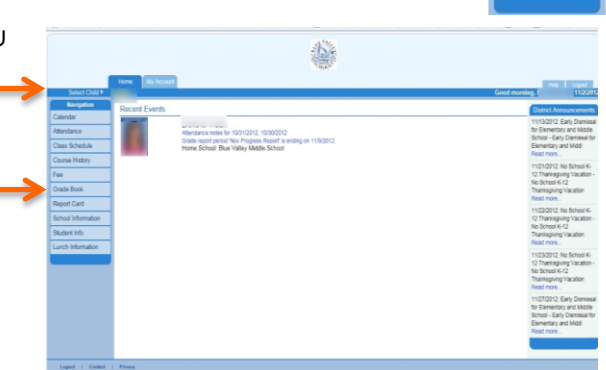

- 3. Select the current grading period at the top right.
- 4. The average on the far right column is a reflection of the grade at this point in time. As assignments are added, the grade adjusts accordingly.

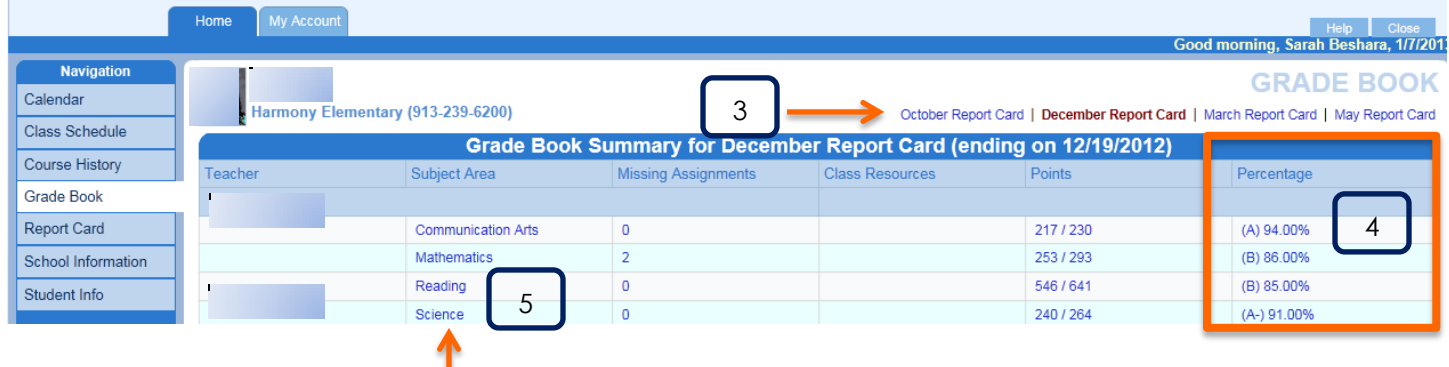

- 5. To view the assignments for a class, click the class title. All assignments are listed with a score. Parents can view missing assignments and other details.
- 6. To view other classes without returning to the previous screen, click on the drop down menu and choose a course.

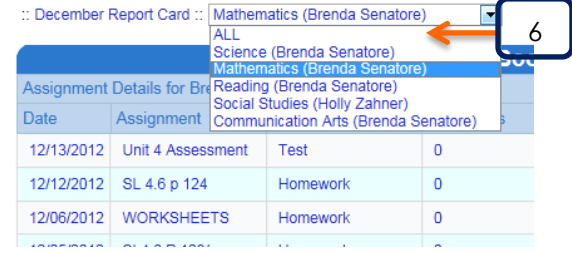

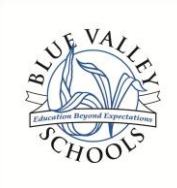